# **Voice Control Gateway**

| amazon alexa | Alexa, warm up my home!     |                                                                       |  |
|--------------|-----------------------------|-----------------------------------------------------------------------|--|
|              |                             | 12:45<br>55<br>Denser with Audy<br>What can I help<br>What can I help |  |
| 1            | Hey Siri, it's Movie Night! |                                                                       |  |

Figure 1: Voice Control with Thinknx

This object allows you to control the house by sending voice commands to your voice enabled device. Integration can be done via:

- Homekit (Siri)
- Amazon Alexa New!
- Google Assistant Coming soon

## Inside the Configurator

The below parameters are available after adding a Voice Control Gateway object in System:

- Label Text label to identify the object
- Lights Holds the collection of Light objects added
- Rollers Shutters Holds the collection of Shutter objects added
- Thermo Comfort Holds the collection of Thermo Comfort objects added
- Scenes Holds the collection of Scene objects added

| Label            | Voice Control Gateway |
|------------------|-----------------------|
| Lights           | (Collection)          |
| Rollers Shutters | (Collection)          |
| Thermo Comfort   | (Collection)          |
| Scenes           | (Collection)          |
|                  |                       |
|                  |                       |
|                  |                       |

### Figure 1: Voice Control Parameters

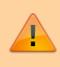

The total number of accessories allowed per hub/server is 149 devices. For a larger number, it is necessary to install an additional server.

Note that it is only possible to control objects that have been added to the Thinknx user interface. Accessing one of the collections above will lead to a new popup window. After clicking on "Add", the below parameters are available for each element:

- Label Text label to identify the object
- Object to control Browse the project to select the interface object to be controlled
- Phrase to recall Phrase to be added to the voice control engine's recognized command list

When naming the elements, make sure not to use special characters for the label or the phrase to recall.

• Room Room where the element is located. It is used by the systems to group devices together

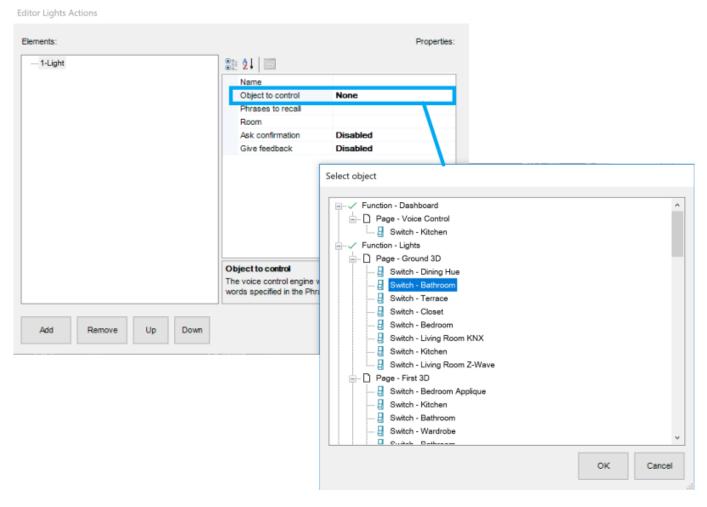

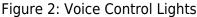

# **Object Commands**

After adding a Voice Control Gateway to the System, it is possible to send the below command from other objects:

Restart Homekit gateway

This function is used to restart the Homekit gateway enabled from the server's web page.

## Integration with Homekit

- **Step 1** Configure the Voice Control object in Configurator as described above and upload the Thinknx project to server.
- Step 2 Sign in to the server's web page and go to "Server" -> "Voice Control".
- **Step 3** Make sure that your server is enabled to use the Homekit functionality and that you can see an 8-digit code to be scanned.

#### VOICE CONTROL

# Voice Control

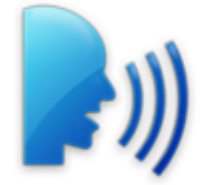

### Apple HomeKit

Your server is enabled to use the Homekit functionality.

To associate the ThinKnx server to Apple HomeKit, insert the following code or point it with the mobile camera.

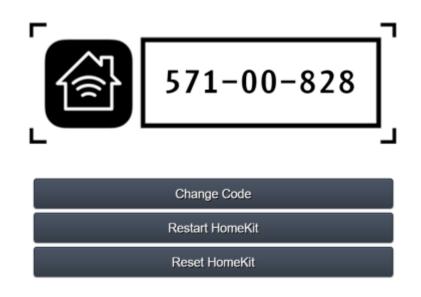

For any necessary technical support please refer to manual pages or contact technical support.

Figure 3: Voice Control on server

- **Step 3** Go to your iOS device and open the Home application.
- Step 4 Click on "Add accessory".

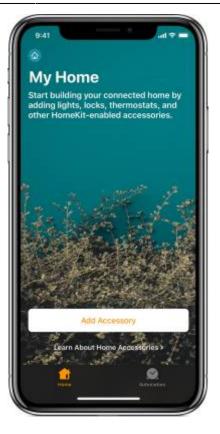

Figure 4: Homekit Application

• **Step 5** Use the camera on your iOS device to scan the eight-digit HomeKit code.

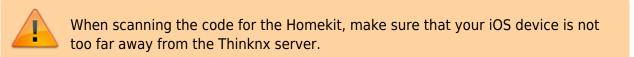

- Step 6 When your accessory appears, tap it. If asked to Add Accessory to Network, tap Allow.
- Step 7 Name your accessory to help you control it with Siri.
- **Step 8** Test your configuration by sending a command to Siri such as "Hey Siri, turn on the kitchen".

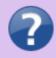

For more information on activating Homekit on your iOS device, check out this guide on Apple's website.

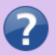

You can also check out the Thinknx Tutorial video for Integration with Homekit on Youtube.

## Integration with Amazon Alexa

- **Step 1** Configure the Voice Control object in Configurator as described in the first section above and upload the Thinknx project to server.
- **Step 2** Go to https://data.thinknx.eu/portal and create an account for the end-user on Thinknx Portal (it is recommended to use the email address of the end-user).

| ° ∠ °                            |                                                    |                                                                               |
|----------------------------------|----------------------------------------------------|-------------------------------------------------------------------------------|
|                                  | L PERSONAL INFORMATION                             | SUBSCRIPTION SETTINGS                                                         |
|                                  | Name* Insert your name and                         | Sumame Choose which news categories you<br>would like to receive from Thinkna |
|                                  | Email Insert your e-mail                           | New product & feature releases     Important updates                          |
| thinknx.cloud                    | Confirm Email* Confirm your e-mail                 | Promotional events                                                            |
| Login into your account          | Password                                           | User type<br>Strong  Final user  System Integrator                            |
| Enter your credentials below     | Confirm password <sup>®</sup> Confirm the password | d                                                                             |
| Password                         | Country Country                                    |                                                                               |
| Sign In 🕣                        | Copy the digits from the image into this box       |                                                                               |
| eate an account Forgot password? | C 6 6 3 4 3 Capter                                 | a                                                                             |
|                                  |                                                    | ack to login Send data 🔸                                                      |

## New Portal Account

• **Step 3** Open the server's webpage to the Thinknx Cloud section and add the user created on the Portal to the server.

| Thinknx Portal                                                                                                    | users :                                                                                                    |          |            |        |
|----------------------------------------------------------------------------------------------------|----------------------------------------------------------------------------------------------------|----------|------------|--------|
| From this section it is possible to associate multiple Thinknx Portal user to this server. After this procedure, logging in Thinknx Portal the users will be able to get information from the server and to control it. |                                                                                                    |          |            |        |
| To associate a new use<br>the button that follows                                                                                                    | er account to this server press on<br>s.                                                                                                   | Assoc    | iate a use | r 🌳    |
|                                                                                                    | dd a portal user account                                                                                                    |          | ×          |        |
|                                                                                                    | From this dialog you can add a new<br>Portal user to this server. Before pro<br>the user must be created in Thinkn<br>and fully activated. | oceeding |            |        |
|                                                                                                    | User's username                                                                                                    |          |            |        |
|                                                                                                    | john.smith@thinknx.com                                                                                                    |          |            |        |
|                                                                                                    | User's Role: 🗹 Add as System Integrator                                                                                                    | r        |            |        |
|                                                                                                    | Do you want to continue?                                                                                                    |          |            |        |
|                                                                                                    | Continue                                                                                                    | Cancel   |            |        |
|                                                                                                    |                                                                                                    |          |            |        |
| Associated Users                                                                                                    |                                                                                                    |          |            |        |
| N. NAME                                                                                                    | USERNAME                                                                                                    | ROLE     | STATUS     | REMOVE |
| 0 john                                                                                                    | <b>O</b> john.smith@thinknx.com                                                                                                    | -        |            | Remove |

## Link Portal User

• Step 4 Access the Account Settings in Portal, and authorize the server connection.

|                      | MANAGE SERVERS |        |               |
|----------------------|----------------|--------|---------------|
| 🇮 English 🗸 💄 john 🗸 | Serial         | Status | Action        |
| C Account settings   | 0C :           |        | Accept Reject |
|                      | Accept /       |        | Reject All    |

Accept Server

- **Step 5** Download Amazon Alexa app on the client's phone and sign in.
- **Step 6** Go to Skills and Games in the Amazon Alexa application, and click on the Search button.

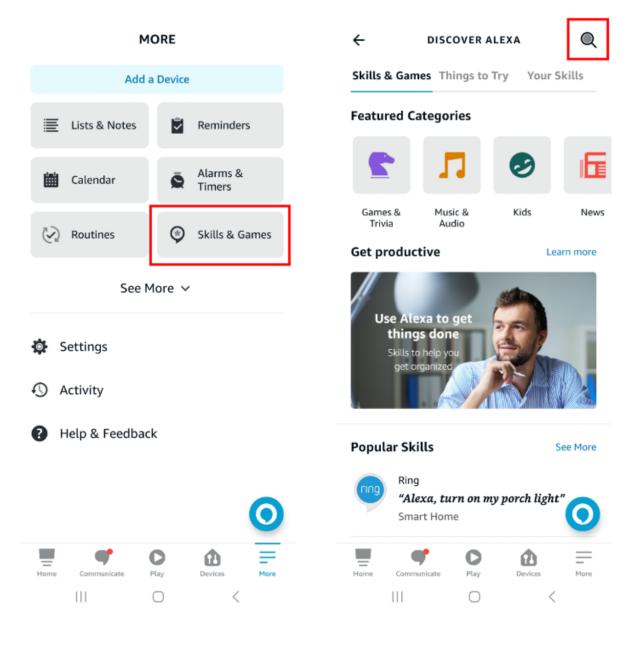

Alexa Skills and Games

• **Step 7** Type the word "Thinknx", and click on the Thinknx Home result shown.

9/13

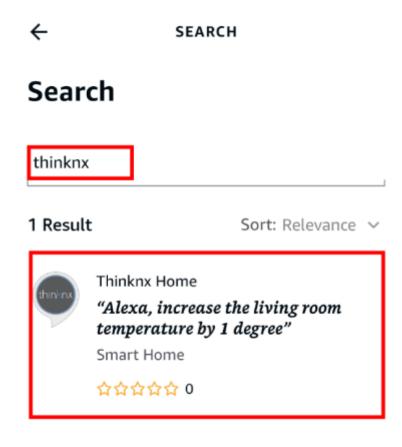

Thinknx Search

• **Step 8** Sign in to the Portal using the account created, and select the server previously connected from the list.

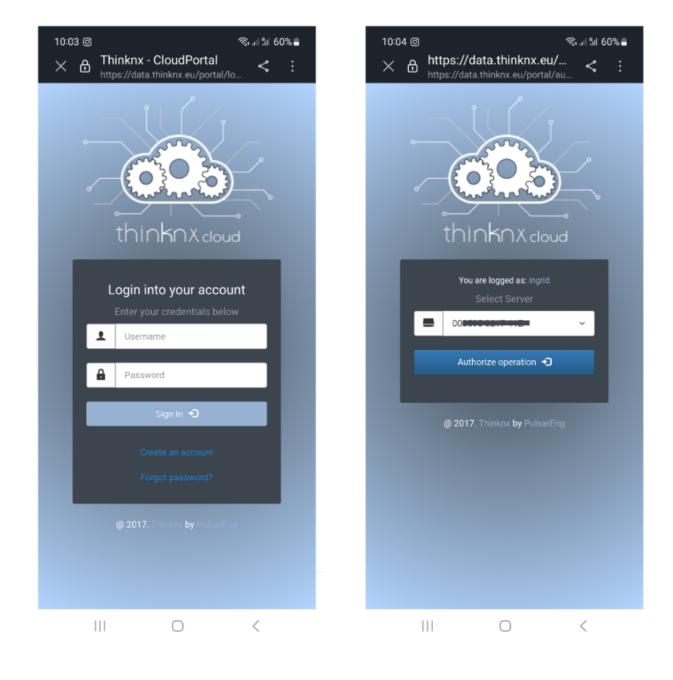

Activate Thinknx Home

• **Step 9** When the skill has finished connecting with the thinknx cloud account click on "Next" and it will start the search for devices (lights, rolling shutters, thermostats, scenarios). At the end of the search the system will be ready to be used.

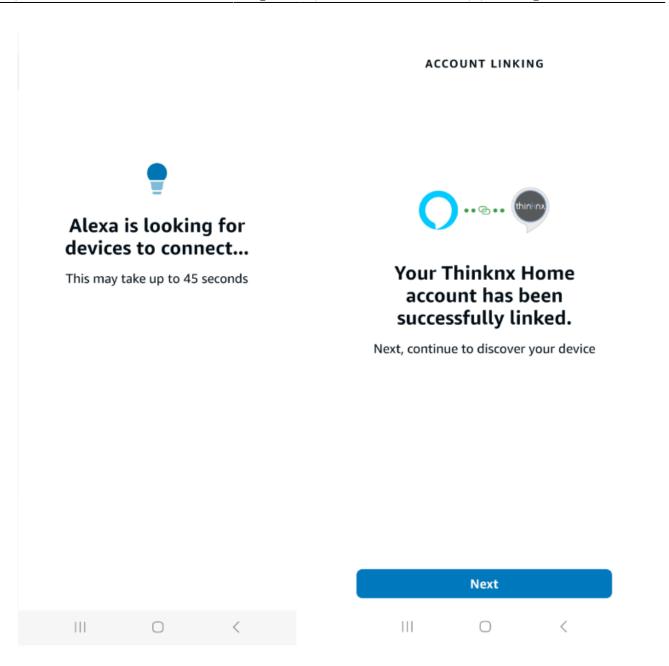

Thinknx Home Connected

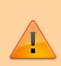

After each restart of the server, the voice control module takes a few minutes for the complete loading. If the voice commands do not work after restart, or some delays are noticeable in the command execution, please wait a few minutes and allow the software to complete the upload cycle.

## From:

http://www.thinknx.com/wiki/ - Learning Thinknx

Permanent link: http://www.thinknx.com/wiki/doku.php?id=voice\_control&rev=1669716008

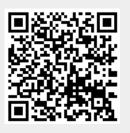

Last update: 2022/11/29 11:00